# **Adjusting Photos**

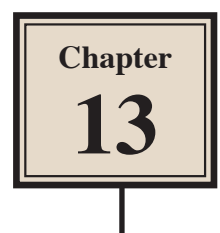

FireWorks provides tools to improve or alter the look of photos. Some of its tools are similar to those in the more powerful Photoshop program.

## **Adjusting Levels**

Levels allow you to adjust the dark areas, light areas and midtones of a photo.

### **A Loading the Photo**

A photo that is too dark because it was taken at dusk has been prepared for you.

- 1 Load FireWorks or close the current file then click on the OPEN icon the WELCOME screen.
- 2 Access the FWcs4 SUPPORT FILES, open the CHAPTER 13 folder and open the file:

Tower Bridge

3 Press CTRL+0 or COMMAND+0 to set the view to FIT ALL.

#### **B Applying Auto Levels**

FireWorks provides an AUTO LEVELS filter that tries to automatically repair the colour levels of a photo.

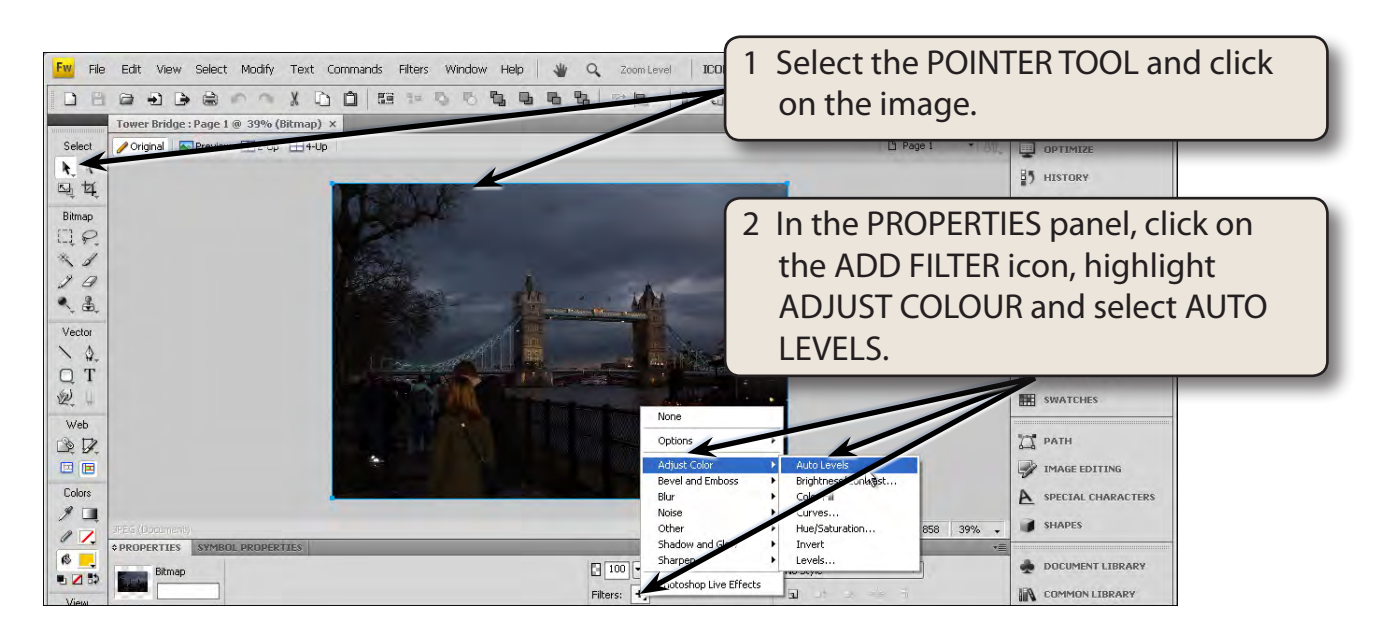

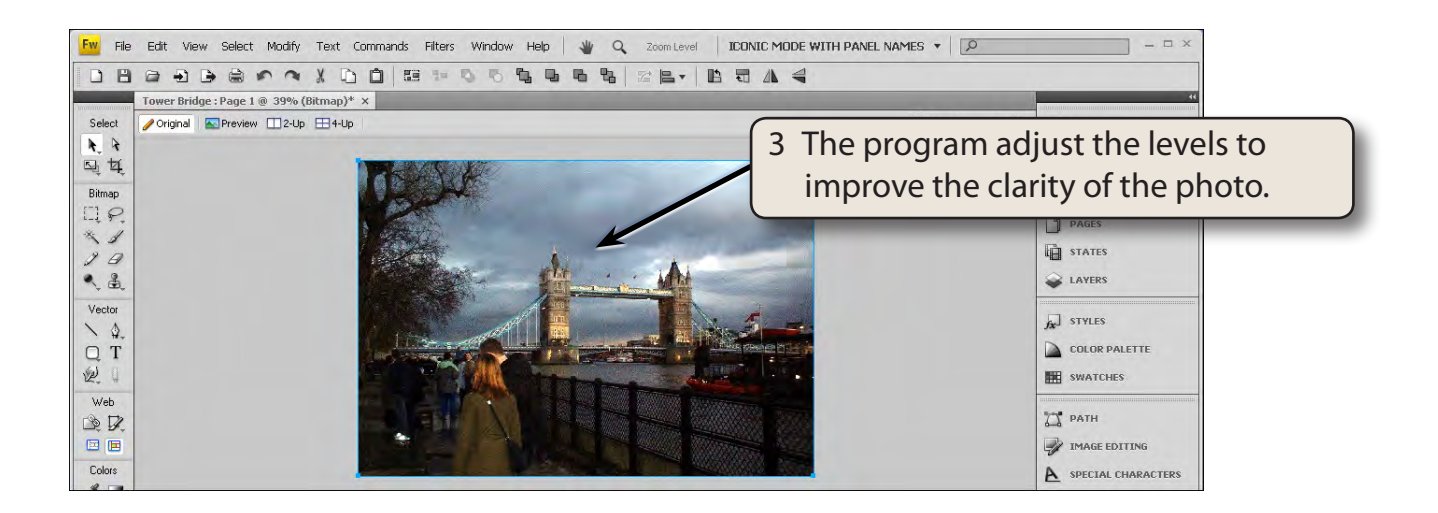

### **C Manually Adjusting Levels**

The levels can be adjusted manually if you want more control over the way the photo is changed.

1 Display the EDIT menu and select UNDO SET LIVE FILTER (or press CTRL+Z or COMMAND+Z) to return to the original photo.

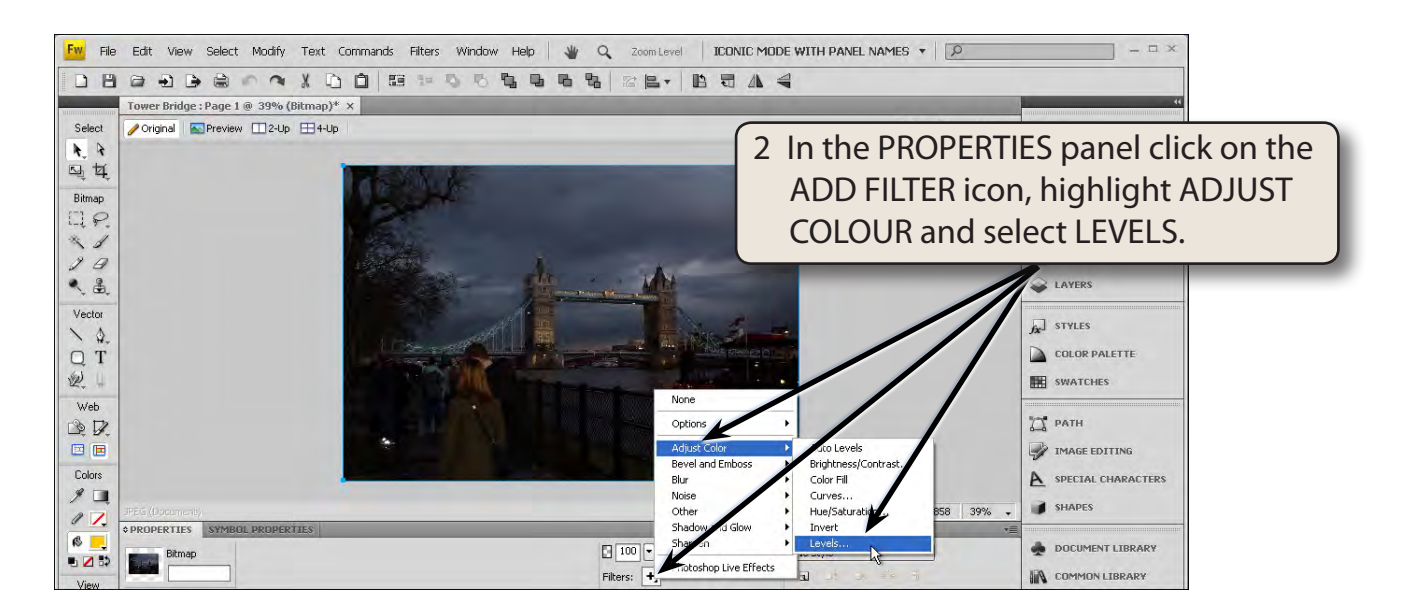

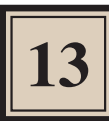

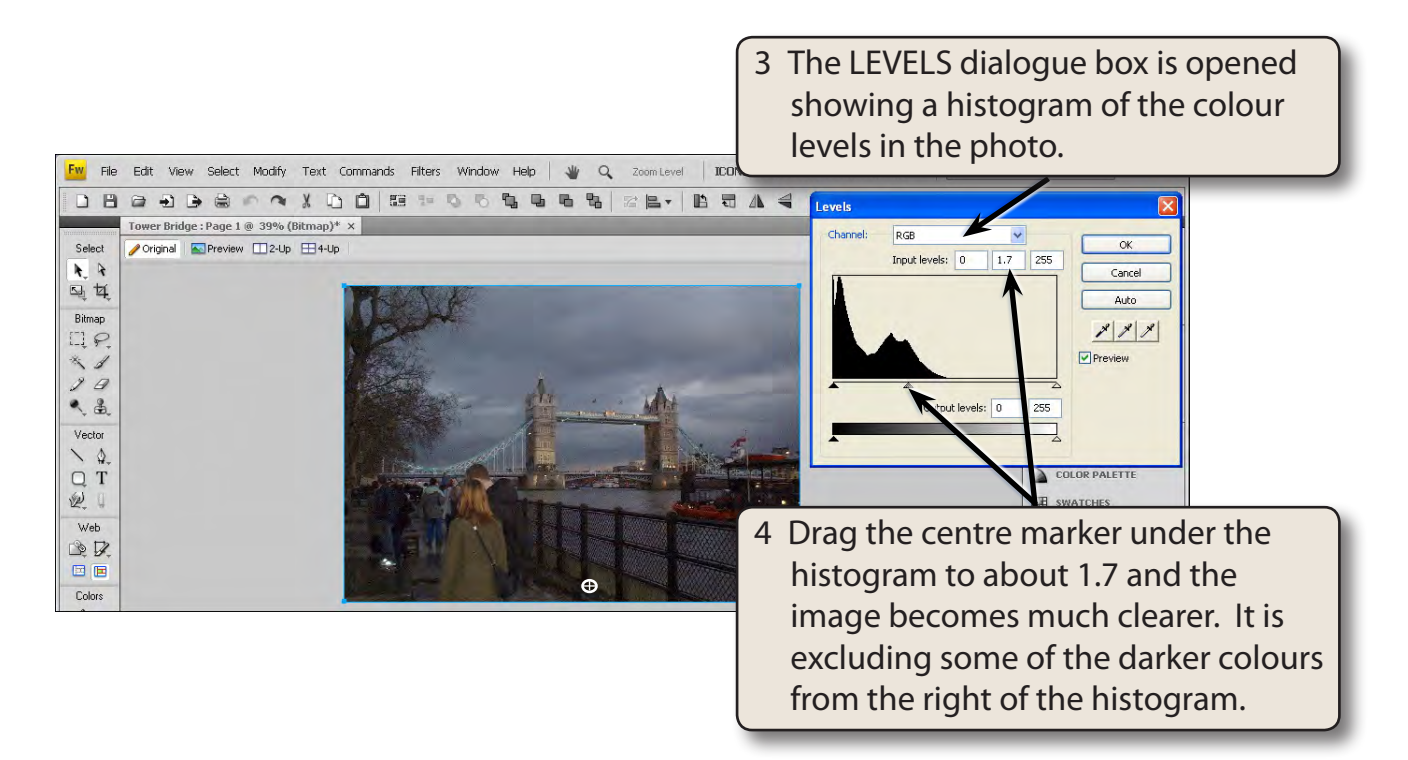

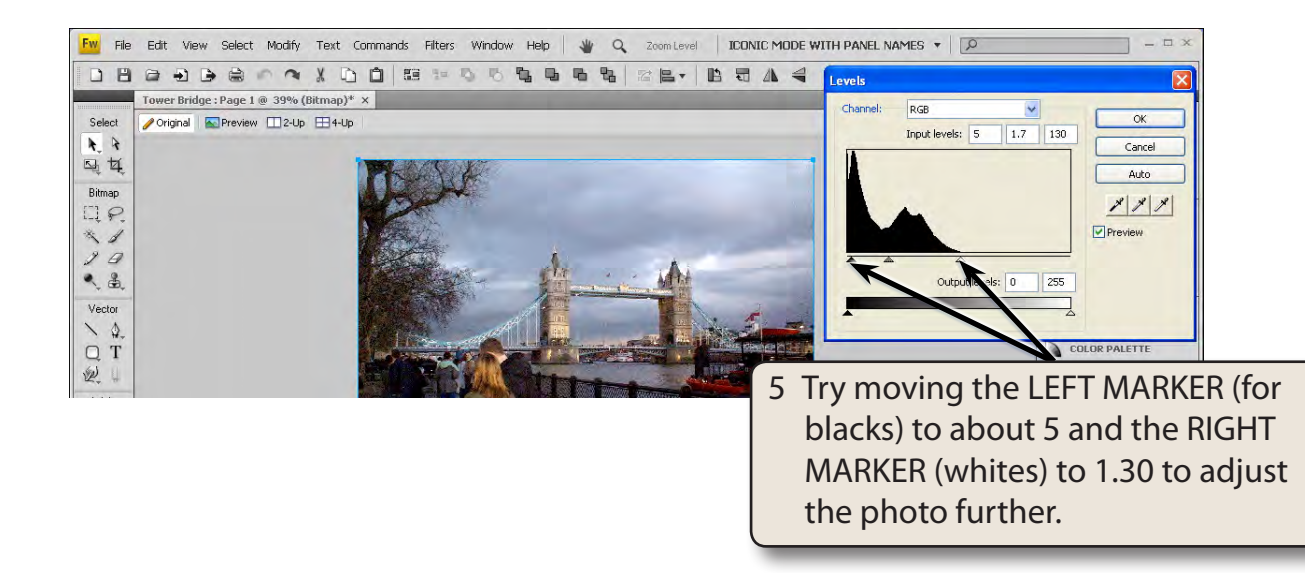

6 Adjust the LEVEL markers until you are happy with the results and select OK.